Electronic Resources Services User Guide

# Tips 1 How to Use DOGS Plus

#### What can I search?

- ●Electronic resources (electronic journals, electronic books, databases, articles and papers in electronic journals)
- ●Print resources (books, journals) in the university's collection
- Academic Repository

#### Useful for:

- Searching a wide range of electronic resources available on campus and print resources in the university's collection by keywords
- Searching for an article or paper in an electronic journal or a database

Access the service here  $\sqrt{2}$ 

しいつでも /

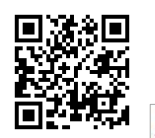

<DOGS Plus Home Page> [https://doshisha.summon.serialss](https://doshisha.summon.serialssolutions.com/en/)

Guide

√ 手軽に /

Library

olutions.com/en/

Digital Library Tool eResources List

\ どこでも /

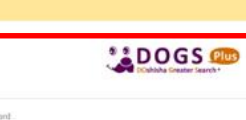

**Searching Resources** 

Discovery Service: DOGS Plus

Allows users to search both

As the search results include availability. Useful for search 图 Tips 1: How to Use DOGS

You can use the service via the "Tool" page of the Digital Library or from the search box.

## 1. How to Search

#### ■Basic Search

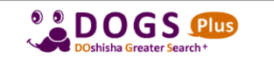

Advanced Search

Enter keywords into the search box and click Enter or the  $\alpha$  button.

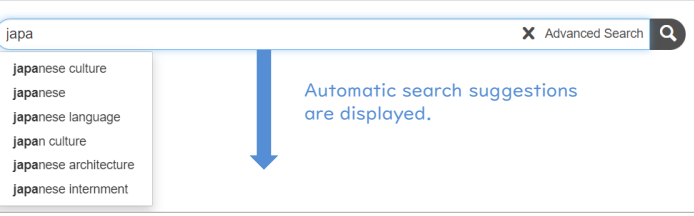

As you begin to type in keywords, search suggestions will appear. This saves typing all the keywords and suggests words that you did not think of.

## ★Search Tips

●Separate keywords with spaces to find items that include all the words.

e.g.) Japanese culture

→Search items that include both "Japanese" and "culture"

●Type the capital OR between words to find items that include any of the words.

e.g.) Japanese OR culture

→Search items that include either "Japanese" or "culture"

#### ●For phrase search, enclose the keywords in double quotation marks ("").

e.g.) "Japanese culture"

→Search items that include the phrase "Japanese culture"

The basic search automatically searches a number of fields. For example, if you type in an article title, subject terms, author, publisher, journal or book title, volume, issue, ISBN, ISSN or DOI, results related to them will be shown.

#### ■Advanced Search

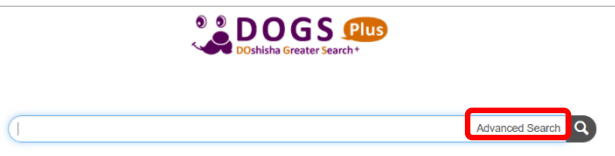

Using Advanced Search from "Advanced Search" icon to retrieve more focused results.

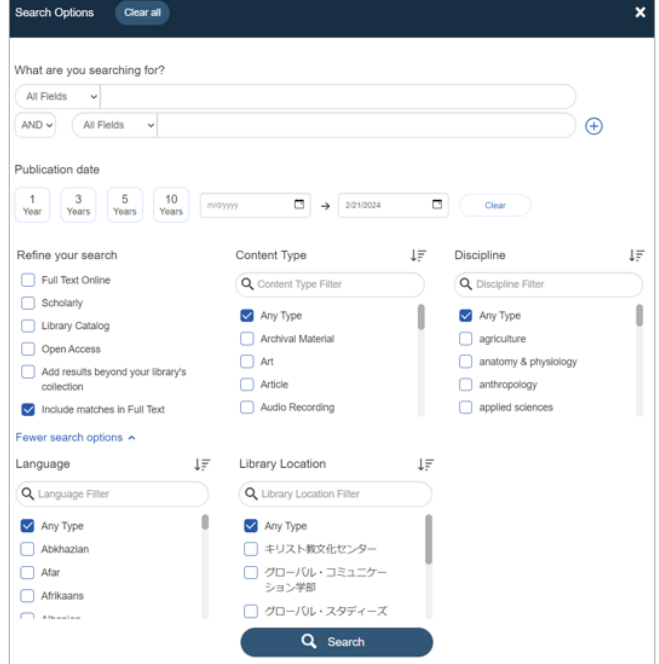

Enter keywords for the field(s) you want to search, specify search options and click the search button.

#### ★What you can do with advanced search

- ・Keywords
- ・Author
- ・Title
- ・Publication Title
- ・ ISBN
- ・ ISSN
- ・Issue
- ・Volume
- ・Publication date
- ・Content type
- ・Discipline
- ・Language
- ・Library Location
- ・Limit to
- 
- 
- 
- 

## 2. Find what you need from search results

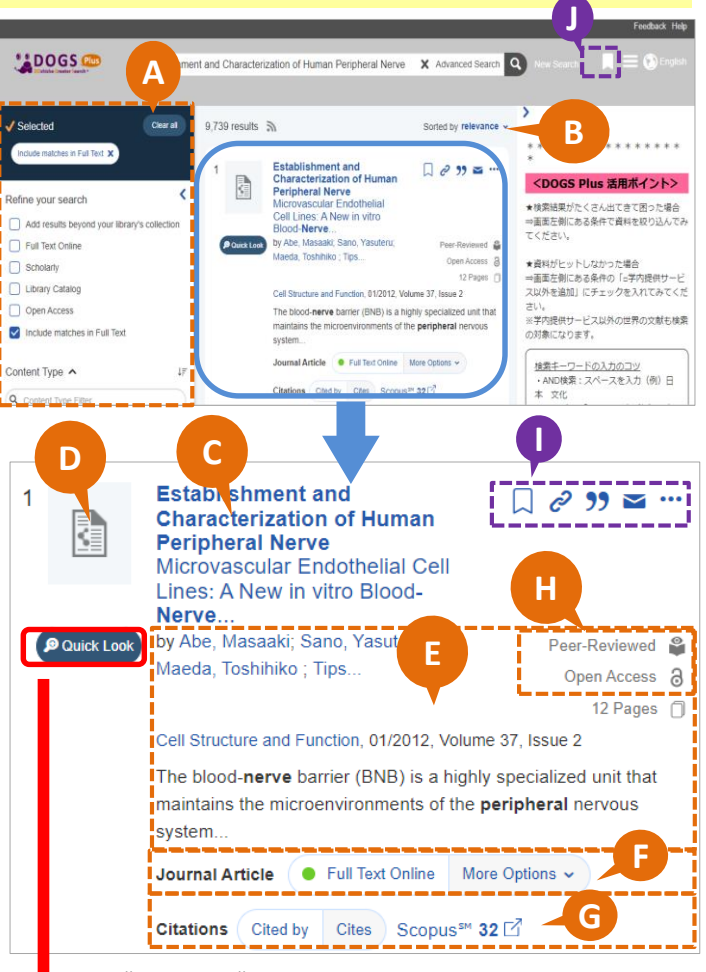

Click "Preview" to display more details of the item.

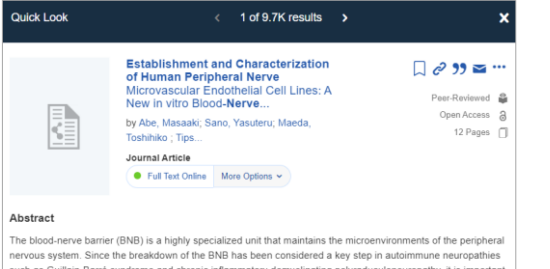

such as Guillain-Barré syndrome and chronic inflammatory demyelinating polyraduculoneuropathy, it is importar to understand the cellular properties of the peripheral nerve microvascular endothelial cells (PnMECs) which onstitute the BNB. For this purpose, we established an immortalized cell line derived from human PnMECs. The human PnMECs were transduced with retroviral vectors encoding the temperature-sensitive SV40 large T ligen and human telomerase. This cell line, termed FH-BNB, showed a spindle fiber-shaped.

## **A** Refine your search (facets)

You can refine your search results by specifying content type, subject terms, publication date, language and so on. By checking an item, the search results will be refreshed automatically.

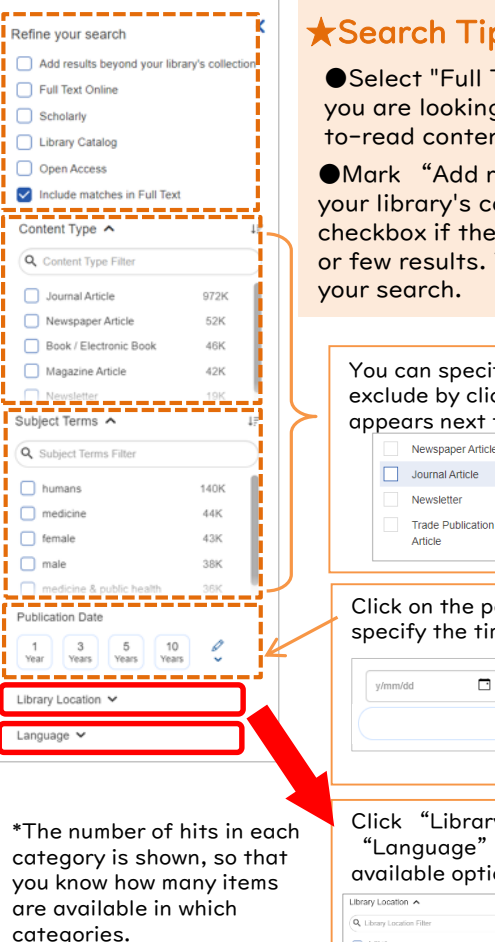

**C Title**

Sort by

**B**

Scholarly

 $\Box$  humans

 $\Box$  medicine

 $\Box$  female

 $\Box$  male

Language  $\blacktriangleright$ 

 $\overline{\mathbf{3}}$ 

date (oldest) and so on.

## ★Search Tips

●Select "Full Text Online" if you are looking for a readyto-read contents on the Web.

●Mark "Add results beyond your library's collection" checkbox if the search gives no or few results. This expands

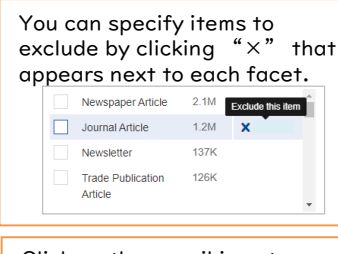

Click on the pencil icon to specify the time period.

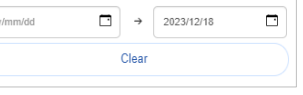

Click "Library Location" and "Language" to display the available options.

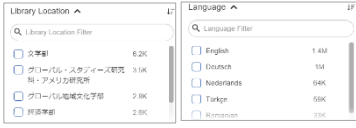

The title of the journal, book or paper is displayed.

You can choose to sort by relevance, date (newest),

 $\blacktriangleright$  send an e-mail with the item information

**J** Saved Items export to a variety of citation management tools

saved item.

**H**

Click the icon  $\blacksquare$  to view the information of the

Doshisha University Library 2024.2

## **D** Cover image / content type icon

An image of the cover or an icon representing the content type is displayed.

Ex.) Book Journal Article Newspaper Dissertation Article /Thesis Book Review Patent Government Conference Document Proceeding

**E** Citation information

Author, volume, issue, page and other details are displayed. Book summary and table of contents are also displayed if available.

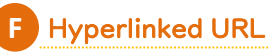

Holding information and current loan status of print resources are displayed. Items available in electroni format are indicated as "Full Text Online," and items with citation information only are indicated as

"Citation Online." Linked to the full text, Article Linker that navigates you to the full text or the DOORS search result page.

\*For how to use Article Linker, see "Tips 3 How to Use Article Linker."

### **G** Citation trails / Scopus

Citation trails allow you to explore a topic and collect material by following a chain of articles that cite each other. Scopus displays citation counts on Summon.

#### Peer-Reviewed / Open Access

If the content is Peer-Reviewed or Open Access, labels are displayed.

### **I** Save information of an item

- save citations in a temporary folder
- copy permanent link URL c

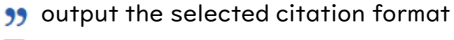